### What do I do? The purpose of this reference guide is to assist you in modifying your dependents on your benefits. This document is set up according to the steps needed to be performed in order to complete a Family Status Change. **PROCESS OVERVIEW** 1. Begin at the bgsu.edu home page Click MyBGSU Enter Username and Password 3. Navigate: Employees > Benefits Enrollment > Family Status Change/Life Event 4. Choose Death of a Covered Dependent Enter Change Status and Date **Upload your Death Certificate** 7. Wait for approval from the Benefits Department **Continue Later** 10. Resume entering information for the Death of a Covered Dependent 11. Verify Pay and Compensation 12. Enter Benefit Enrollments/Dependent Information 13. Complete the Death of a Covered Dependent Life Event **SECTION I NAVIGATION** Begin the process at the 🎒 http://www.bgsu.edu/ bgsu.edu home page. Note: Please use Internet Explorer MyBGSU > Employees > Benefits Enrollment > Family Status Change > Life Event Death of a Where do I go? Covered Dependent Step 1: Click MyBGSU **SCHEDULE NOW AVA**

### Step 2: Enter USERNAME and PASSWORD

*Note:* These will be your BGSU network credentials.

Step 2a: Click Login

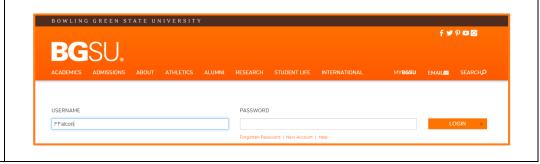

4/9/15 Page 1 of 15

### Step 3: Click Employees

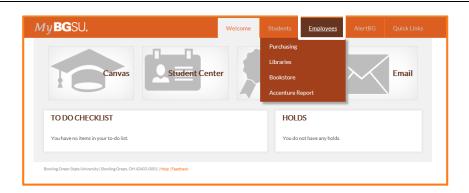

# **Step 4:** Under Benefits Enrollment

Click Family Status
 Change/Life Event

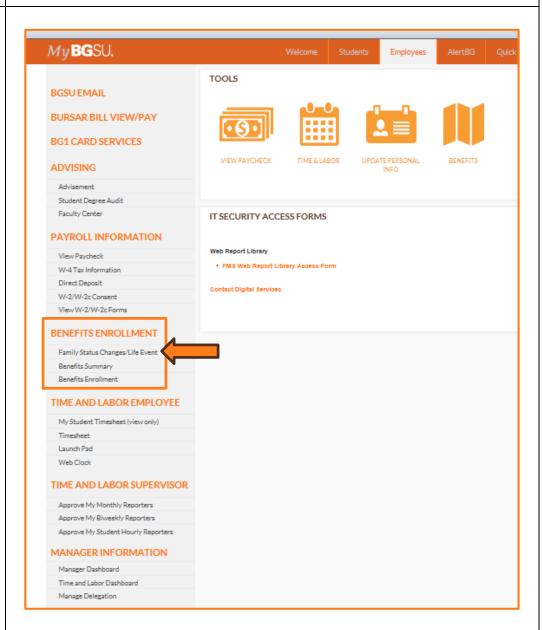

4/9/15 Page 2 of 15

# SECTION II DEATH OF A COVERED DEPENDENT LIFE EVENT

Step 1: Choose the Death of a Covered Dependent Life Event

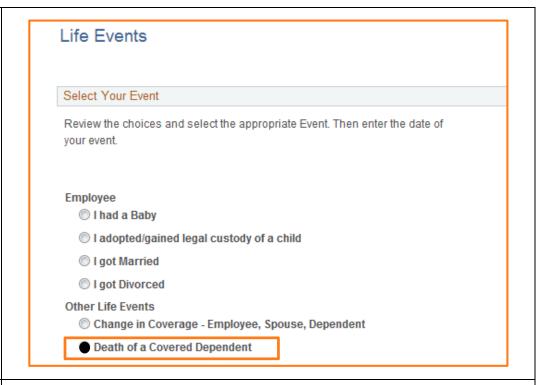

**Step 2:** Enter in the **Date** of the Death of a Covered Dependent

OK

Step 3 : Click

You will be directed to the Welcome page of the Death of

Welcome page of the Death a Covered Dependent Life Event.

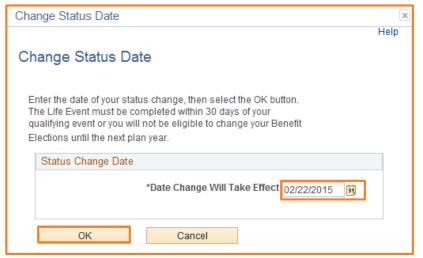

4/9/15 Page 3 of 15

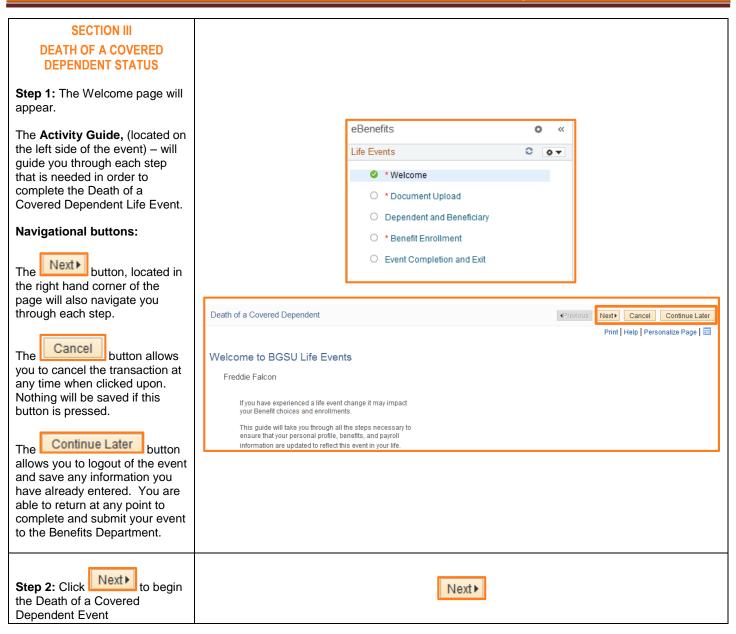

4/9/15 Page 4 of 15

# SECTION IV DOCUMENT UPLOAD

Step 1: The Document Upload page allows for you to attach your Death Certificate and submit it to the Benefits Department.

You MUST provide a Death Certificate.

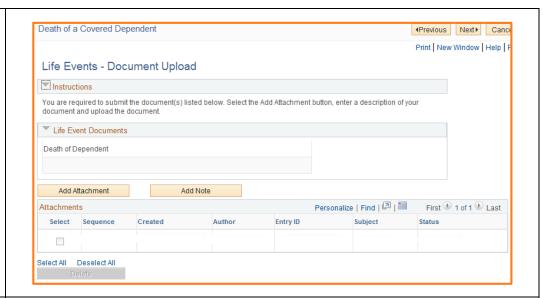

Step 2: Click on

Add Attachment

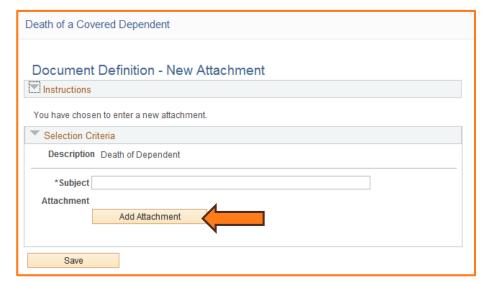

**Step 3:** Enter a description of the Death Certificate in the **Subject** field.

e.g. Frieda Falcon's Death Certificate

 $You\ MUST\ enter\ a\ description.$ 

Step 4: Click

Add Attachment

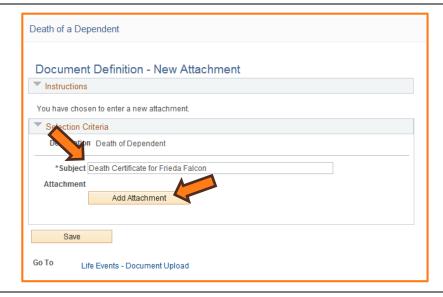

4/9/15 Page 5 of 15

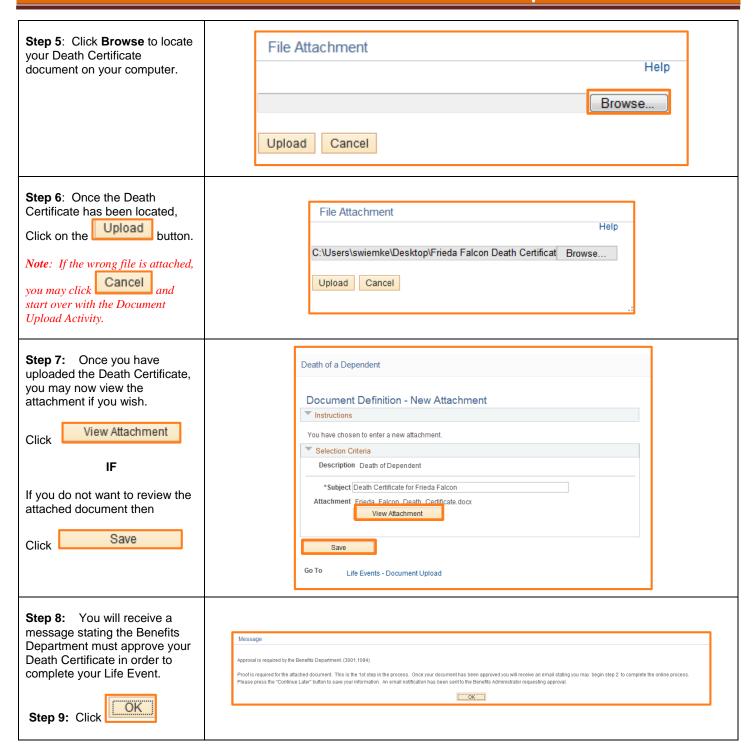

4/9/15 Page 6 of 15

**Step 10: (Optional)** You may **Add a Note** to your attachment if you would like.

If so desired, click on the

### Add Note

 If you do not want to add a note, proceed to Step 14.

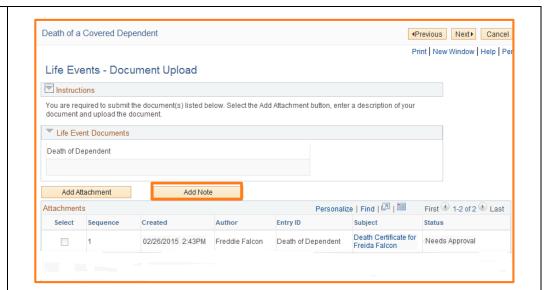

**Step 11:** Enter a description of the note in the **Subject** field.

# e.g. Explanation of Frieda's Death Certificate

Step 12: Enter in note information in the Note Text field.

Step 13: Click Save

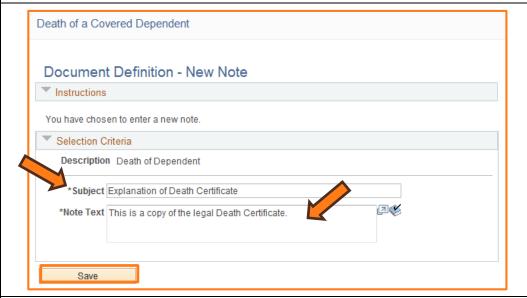

Step 14: Review that your attachment and your note (if you added one) have a Status of Needs Approval and Submitted.

**Step 15:** You have now completed the first portion of the process.

Click

Continue Later

To save your information.

You will be notified by email when your documentation has been approved by the Benefits Department.

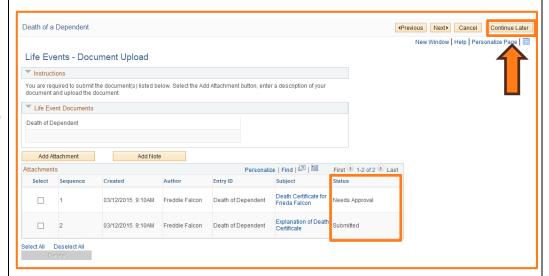

4/9/15 Page 7 of 15

**Step 16**: A message will appear asking if you would like to Continue Later.

to Save and Continue Later

OR

Click Cancel if you need to add additional information.

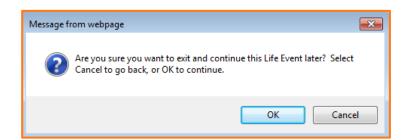

# SECTION V APPROVAL FROM BENEFITS DEPARTMENT

You have received an email from the Benefits Department stating that your Death Certificate has been approved.

You may now proceed with the second phase of the process.

**Step 1:** Navigate to the Self Service Life Event page.

Follow Section 1: Steps 1-4

MyBGSU > Employees > Benefits Enrollment > Family Status Change > Life Event

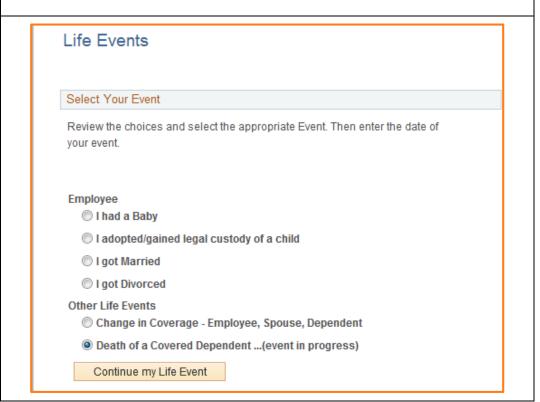

4/9/15 Page 8 of 15

#### Step 2: Click

Continue my Life Event

**Note:** The Death of a Covered Dependent Event states that the Event is in Progress.

You will now be directed back to the Life Event

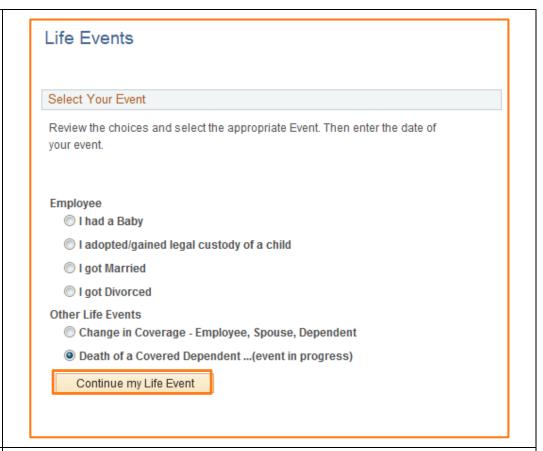

The Document Upload page appears. You will notice that the Status has now changed for the Death Certificate. It has been approved.

Step 3: Next to begin Phase 2 of the Live Event.

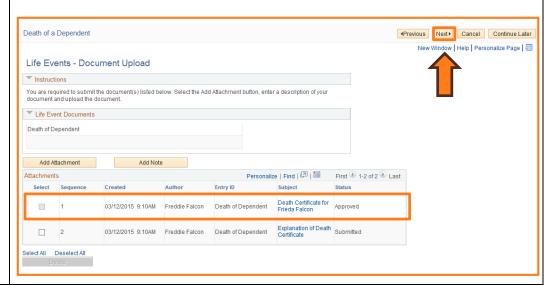

4/9/15 Page 9 of 15

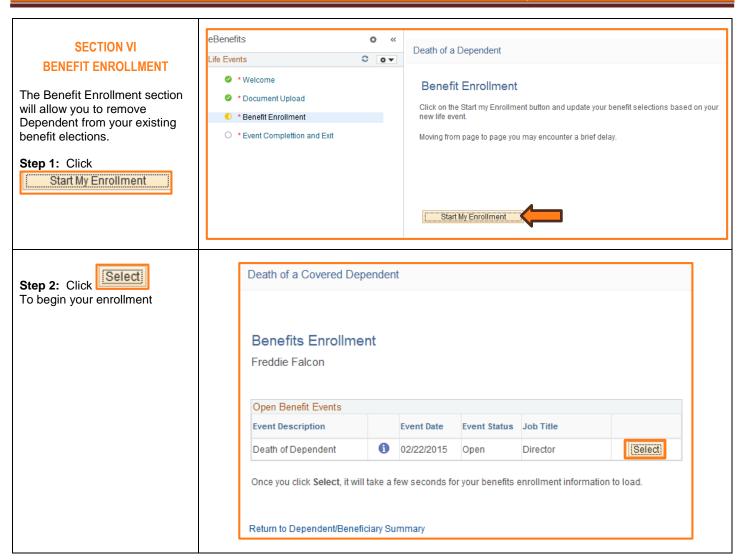

4/9/15 Page 10 of 15

## Step 3: Current Benefit enrollment appears

- Review your current benefit enrollments
- Remove your dependent from your plans, Click
- The plan will open with your new options

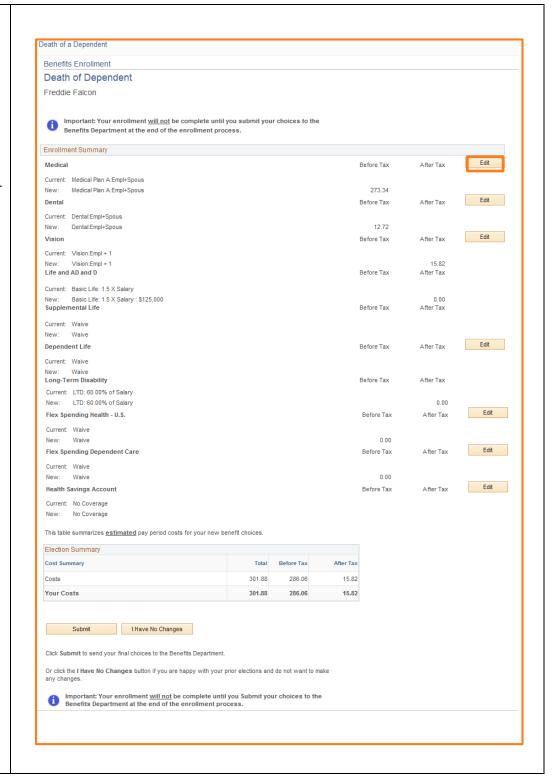

4/9/15 Page 11 of 15

# Step 4: Add/Update Dependents

- Dependents that are enrolled in the plan will
  - have a in the in **Enroll** box next to their name.
- Uncheck the Enroll box next to the dependent you are removing from the plan.

**Note:** By removing the checkmark you are removing this dependent from current coverage.

Click

Continue

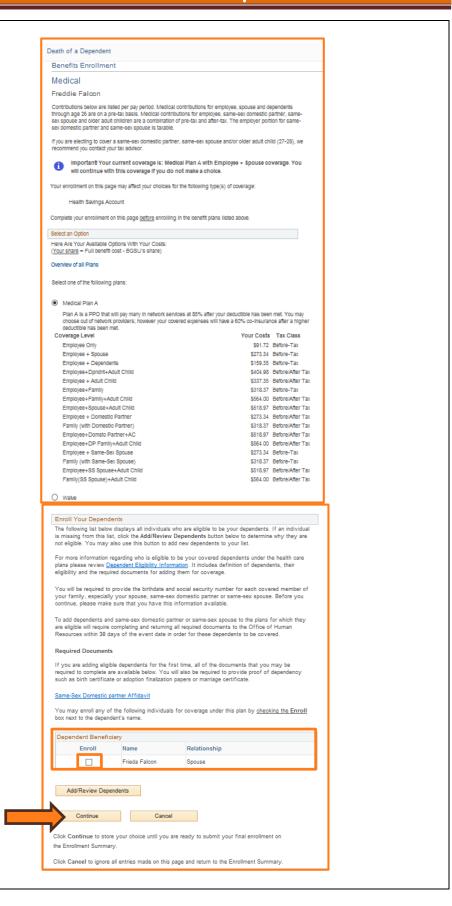

4/9/15 Page 12 of 15

## Step 5: Changes to your plan will appear.

• Notice that your coverage has now changed.

(In this example, Freddie only covered his spouse. Since the spouse is now deceased, Freddie has no dependents to cover. His medical coverage is now only for himself.)

**Step 6:** Repeat steps 3-4 until coverage has changed for each plan.

Step 7: Click

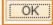

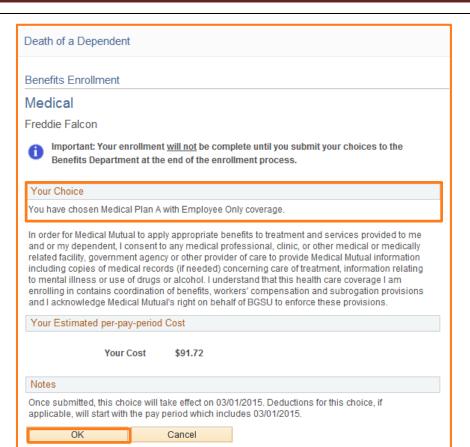

# Step 8: Benefit Enrollment page

 The changes that you made to your plan will now appear on the Benefit Enrollment Summary page.

**Step 9: Repeat Steps 3-8** for all plans you are removing your dependent.

 Once your dependent has been removed from all plans, review the changes on your Benefit Enrollment page.

Step 10: Click

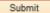

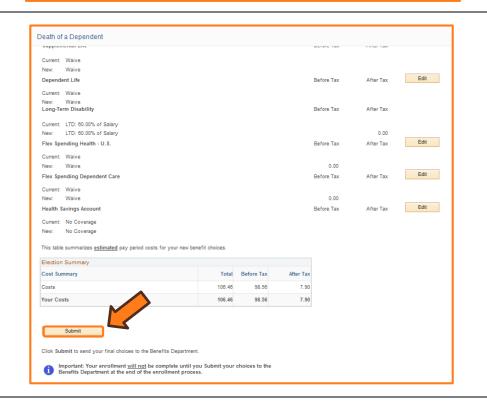

4/9/15 Page 13 of 15

Click OK to store your choices.

Click Edit to go back and change your choices.

#### Step 11: Message Once Submitted, you will receive a message stating you Reminder. You are not finished with the enrollment process. Please continue on to the next page. You must check the employee agreement box and click the submit button on the next page or your enrollment will not be submitted to Human Resources are not finished yet OK Click OK Step 12: Authorize **Elections/Benefit Enrollment** Authorize Elections page By submitting my benefit choices I am certifying that the information is true and correct to the best of my knowledge and understand that any misstatement constitutes fraud and may result in termination of The Benefit Enrollment page my benefits and may subject me to legal action by BGSU and its authorized vendors. I also understand returns with a section for that any monies received from any authorized BGSU vendor for which I am not entitled will require full reimbursement to the appropriate plan. I also understand that I must notify BGSU within 30 days of **Authorizing Elections** occurrence of any changes in status. Check off the Employee Warning: Any person who, with intent to defraud or knowing that he is facilitating a fraud against an Agreement box insurer, submits an application or files a claim containing a false or deceptive statement is guilty of insurance raud. (Ohio Revised Code Section 3999.21) Click Submit ▼ EMPLOYEE AGREEMENT: I understand that I must complete the required documents and submit them by the deadline in order to have coverage as defined by the plan. Submit Cancel Click Submit to send your final choices to the Benefits Department. Click Cancel if you are not ready to submit your choices and wish to return to the Enrollment Summary Death of a Dependent Step 13: Submit Confirmation Benefits Enrollment Document Upload After submitting your new Submit Confirmation benefit elections, you will Benefit Enrollment Freddie Falcon receive a Submit Confirmation. Event Complettion and Exit Your benefit choices have been successfully submitted to the Benefits Department. You will be able to print a confirmation statement once you return to the Benefits Enrollment page. Click OK To return to the Benefits Enrollment page to print your confirmation statement, click OK. Step 14: Open Benefit Events Death of a Covered Dependent ◆Previous Next▶ The Open Benefits Event page will now indicate that your Death of a Covered Dependent Benefits Enrollment Life Event has been submitted Freddie Falcon to the Benefits Department. Open Benefit Events Next▶

4/9/15 Page 14 of 15

Once you click Select, it will take a few seconds for your benefits enrollment information to load

Click

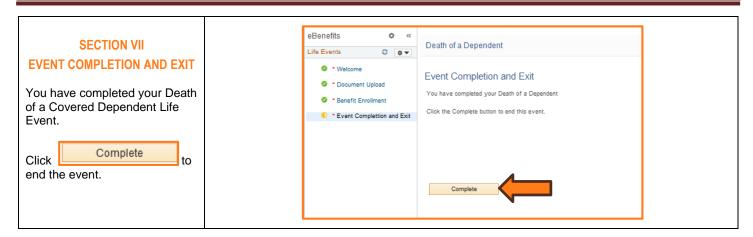

4/9/15 Page 15 of 15